Ubion

# GU스마트앱 사용 안내

GU Smart App Manual

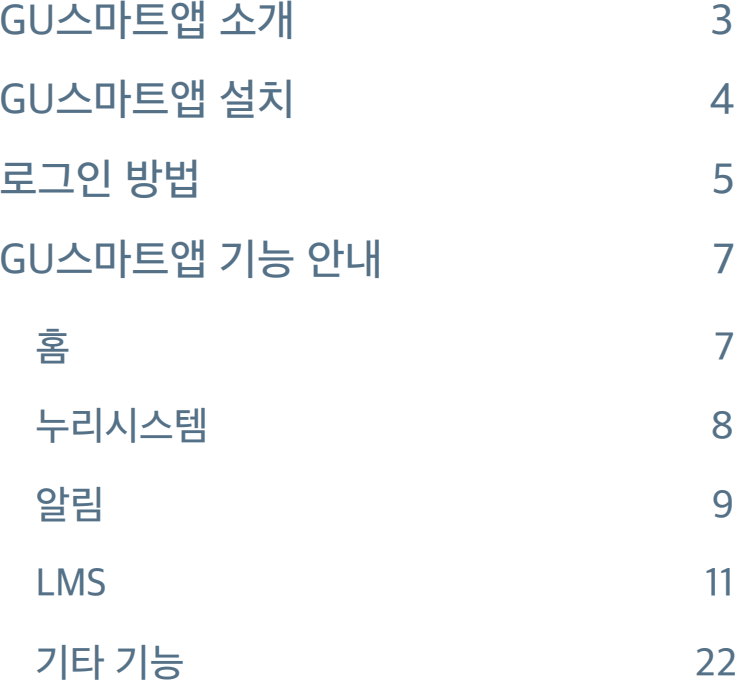

# GU스마트앱은 광주대학교 공식 모바일 앱 입니다. 모바일 학생증 기능을 제공하며, 광주대학교 공지사항, 학사정보를 조회할 수 있습니다. 호심e캠퍼스, 누리 시스템을 이용하여 학습과 비교과 활동에 참여할 수 있습니다.

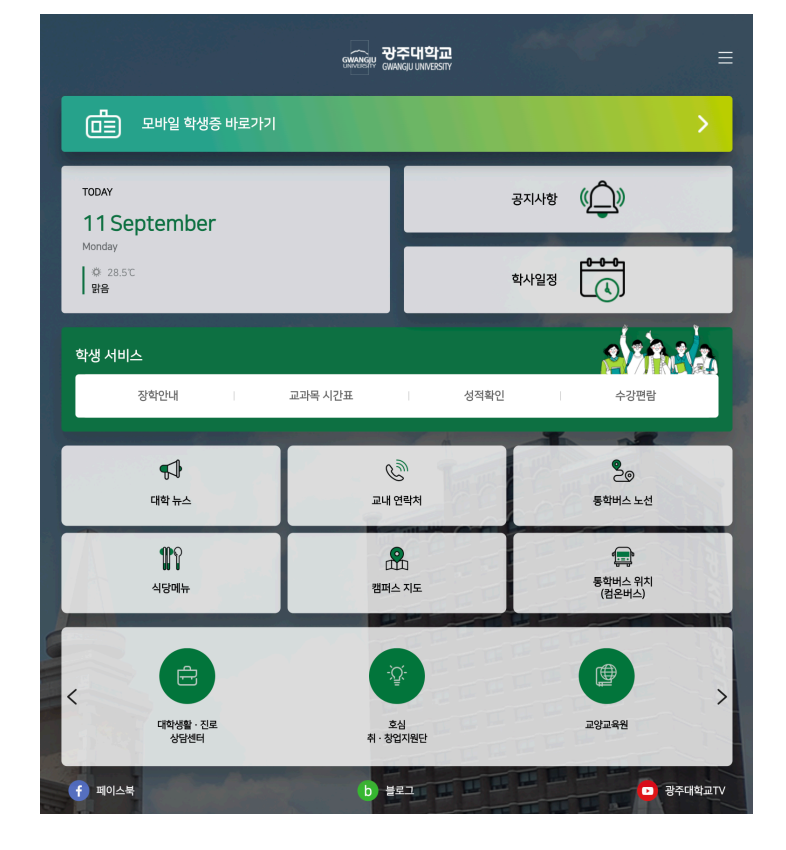

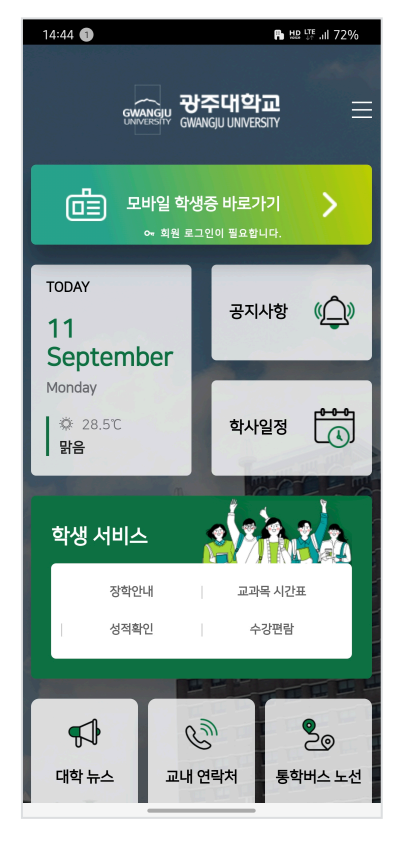

[태블릿] [스마트폰]

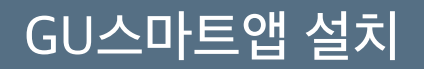

GU스마트앱은 iOS와 안드로이드 운영체제를 지원합니다. App Store 또는 Google Play에서 **"GU스마트앱"을** 검색하여 어플리케이션을 설치합니다.

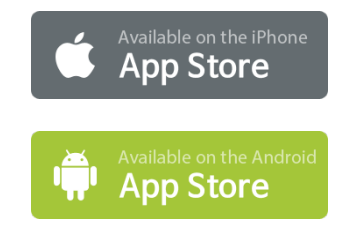

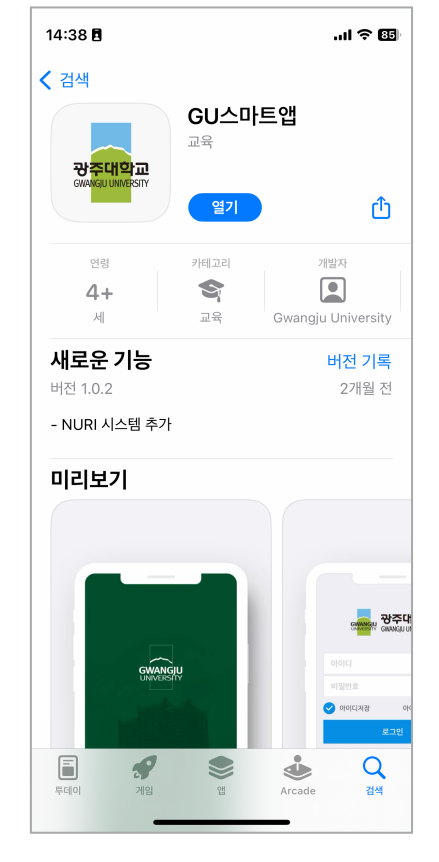

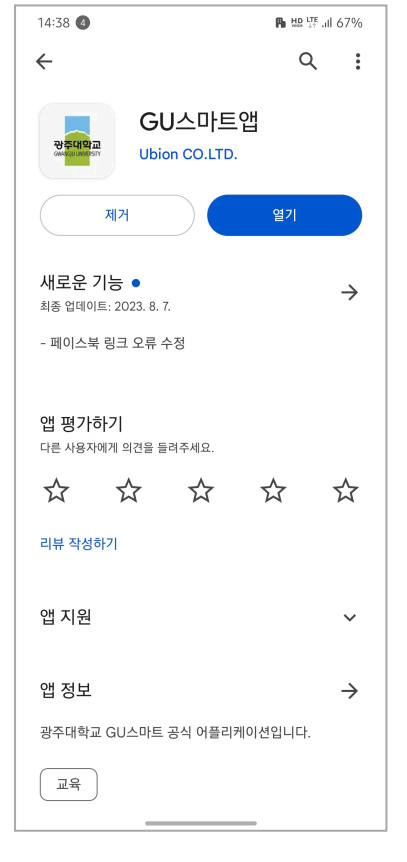

**[iOS] [Android]**

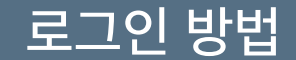

사번 / 학번으로 로그인하여 GU스마트앱의 기능을 이용할 수 있습니다.

- 1. 설치한 GU스마트앱을 실행합니다.
- 2. 상단의 '모바일 학생증 바로가기' 를 터치하고 로그인 화면에 진입합니다.

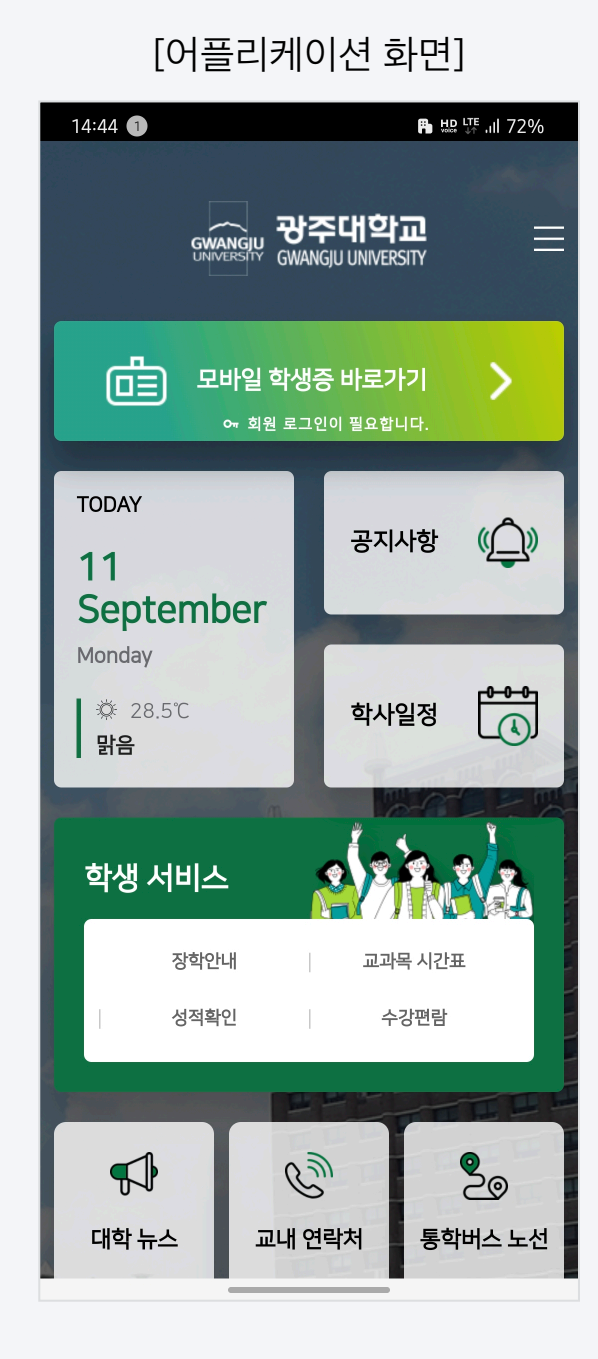

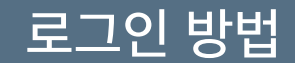

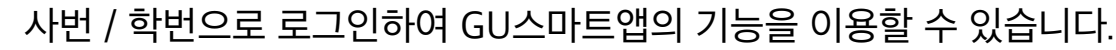

- 3. 중앙의 입력창에 학번(또는 교번)을 입력합니다.
- 4. 하단의 입력창에 비밀번호를 입력합니다.
- 5. 모든 입력창에 입력이 완료되면 로그인 버튼을 터치합니다.

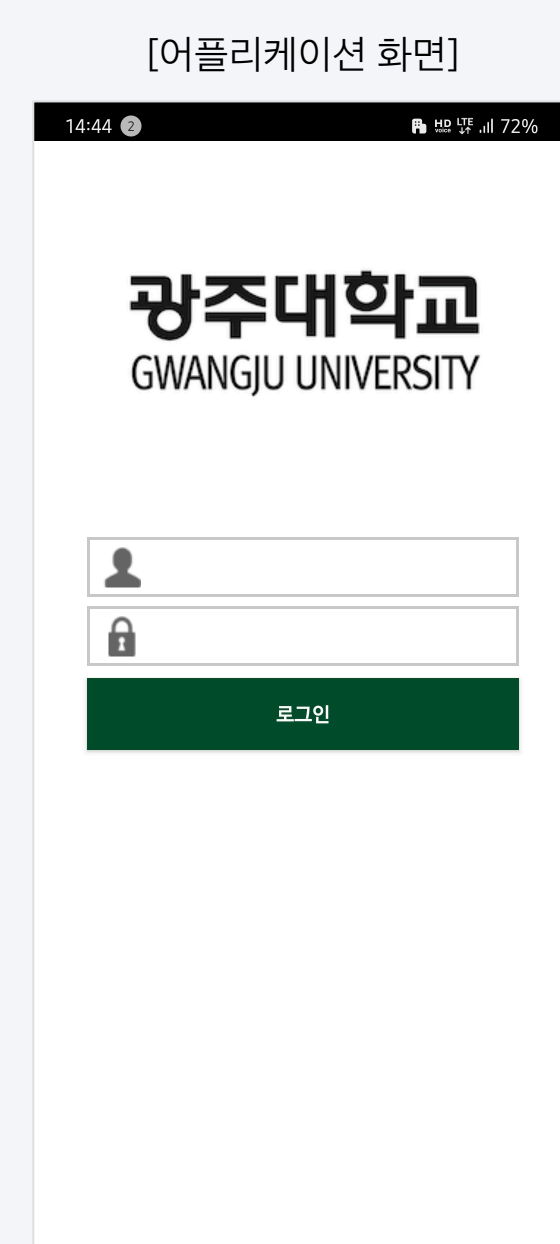

# 기능안내

### [어플리케이션 화면]

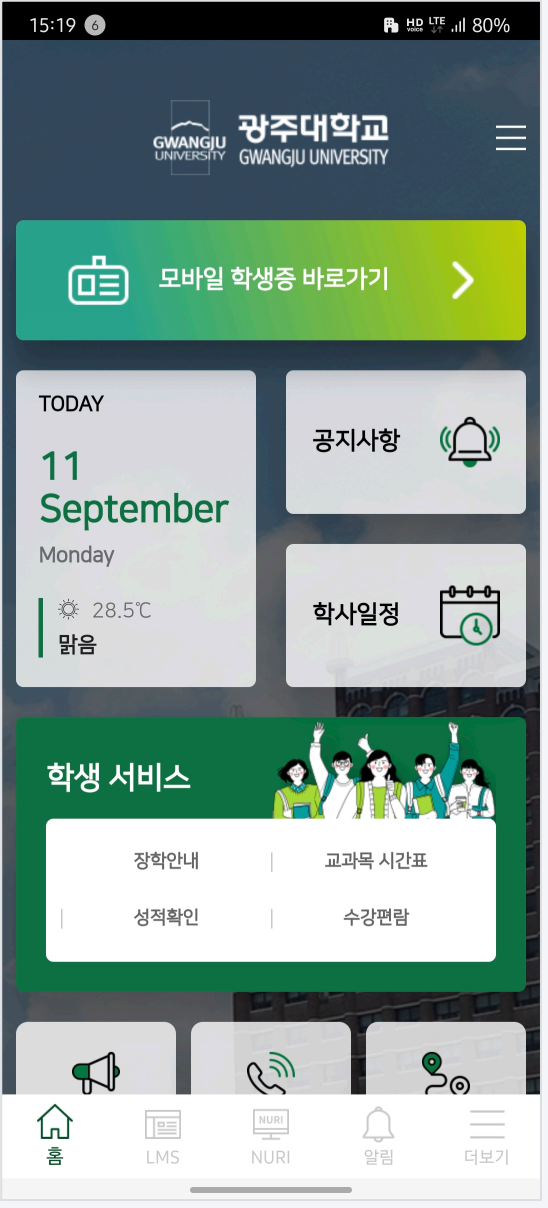

홈 화면에서 모바일 학생증을 확인하고, 학교와 관련한 정보를 확인할 수 있습니다.

- 1. 모바일 학생증 바로가기를 터치하면 학생증을 확인할 수 있습니다.
- 2. 공지사항과 학사 일정을 확인할 수 있습니다.
- 3. 학교 생활에 필요한 장학안내, 교과목 시간표, 성적확인, 식당메뉴, 통학

버스 등 정보를 확인할 수 있습니다.

- 4. 학교 기관의 사이트 바로가기 기능을 제공합니다.
- 5. 광주대학교 SNS에 접속할 수 있습니다.

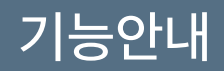

### [어플리케이션 화면]

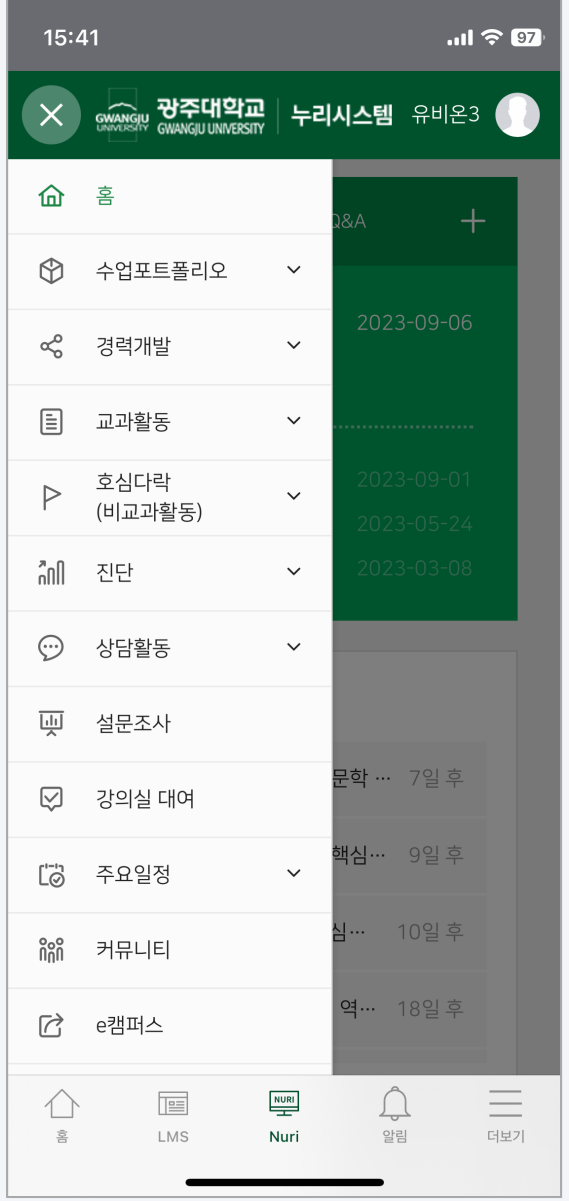

누리시스템에서 비교과 활동 정보를 확인하고 비교과 활동에 참여할 수 있습니다.

- 1. 비교과 활동 참여 이력을 확인할 수 있습니다.
- 2. 비교과 프로그램을 확인하고 참여 할 수 있습니다.
- 3. 누리시스템에서 제공하는 다양한 서비스를 PC 환경과 동일하게 확인 할 수 있습니다.

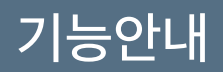

### [어플리케이션 화면]

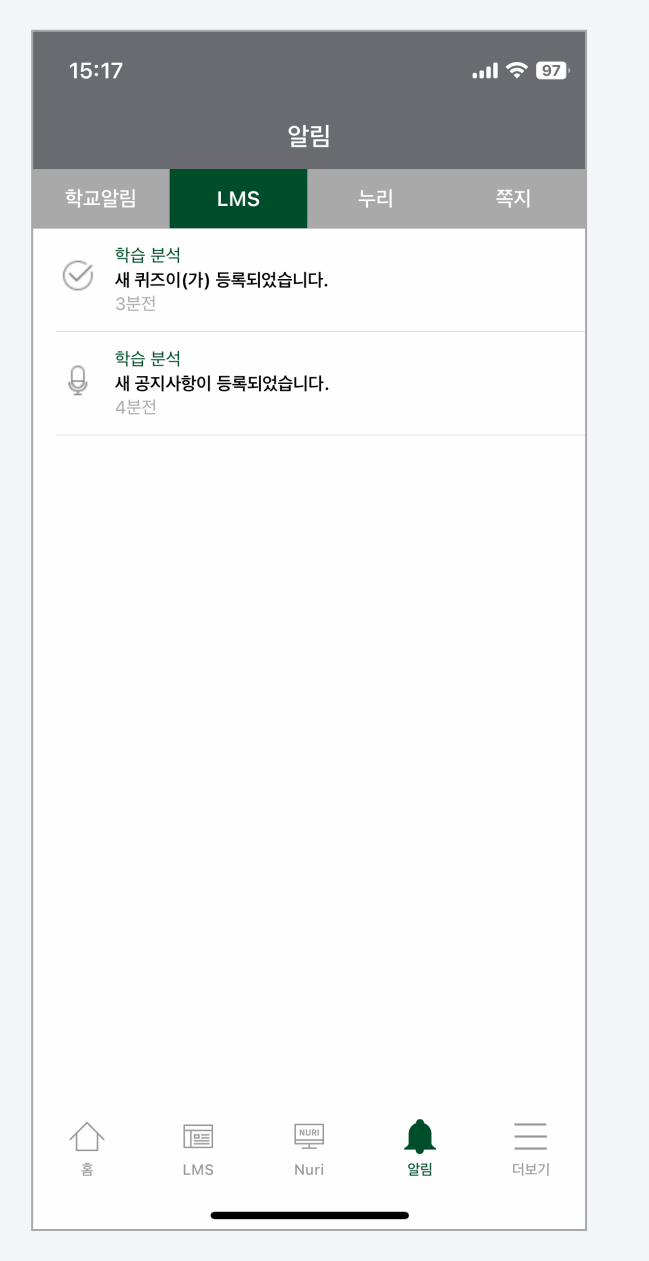

광주대학교에서 전달하는 알림과 쪽지를 확인하는 메뉴입니다.

모든 알림은 PUSH 알림으로 스마트폰에서 바로 확인할 수 있습니다.

- 1. 학교알림: 학교에서 전달하는 알림을 확인할 수 있습니다.
- 2. LMS: 호심e캠퍼스에서 전달되는 알림을 확인할 수 있습니다. 강의실에

새로운 공지사항, 학습활동이 등록되면 알림이 전송됩니다.

- 3. 누리: 누리시스템에서 전송되는 알림을 확인할 수 있습니다.
- 4. 쪽지: 호심e캠퍼스에서 전송되는 쪽지를 확인할 수 있습니다.

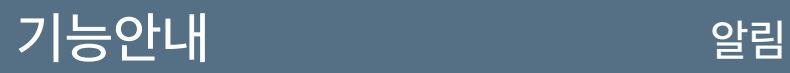

## [PUSH알림] [대화 목록] [대화 목록] [대화 무록] [대화창]

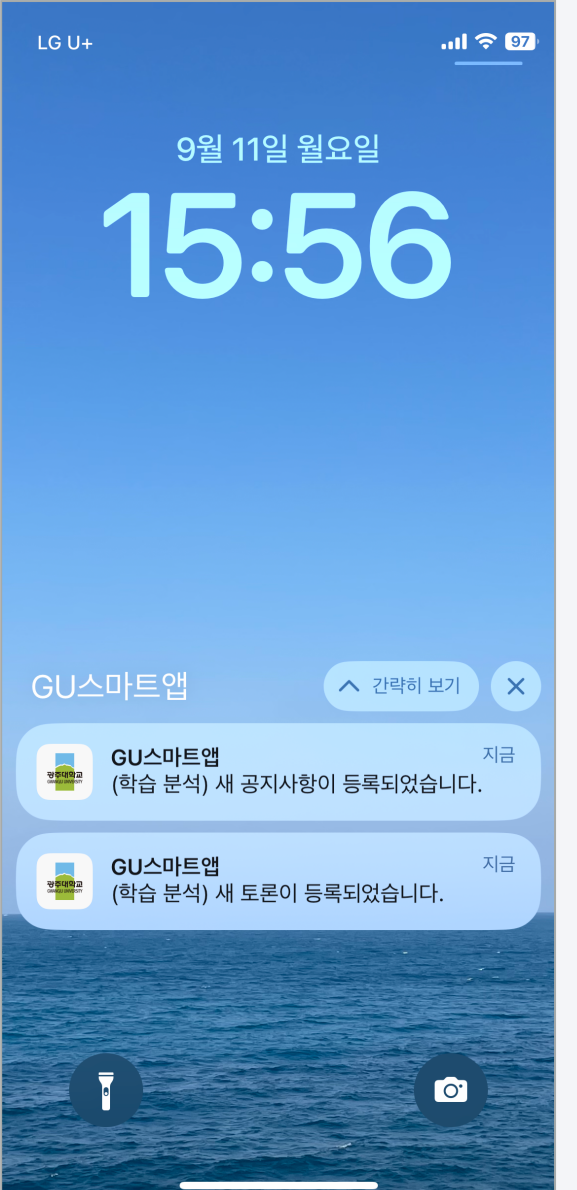

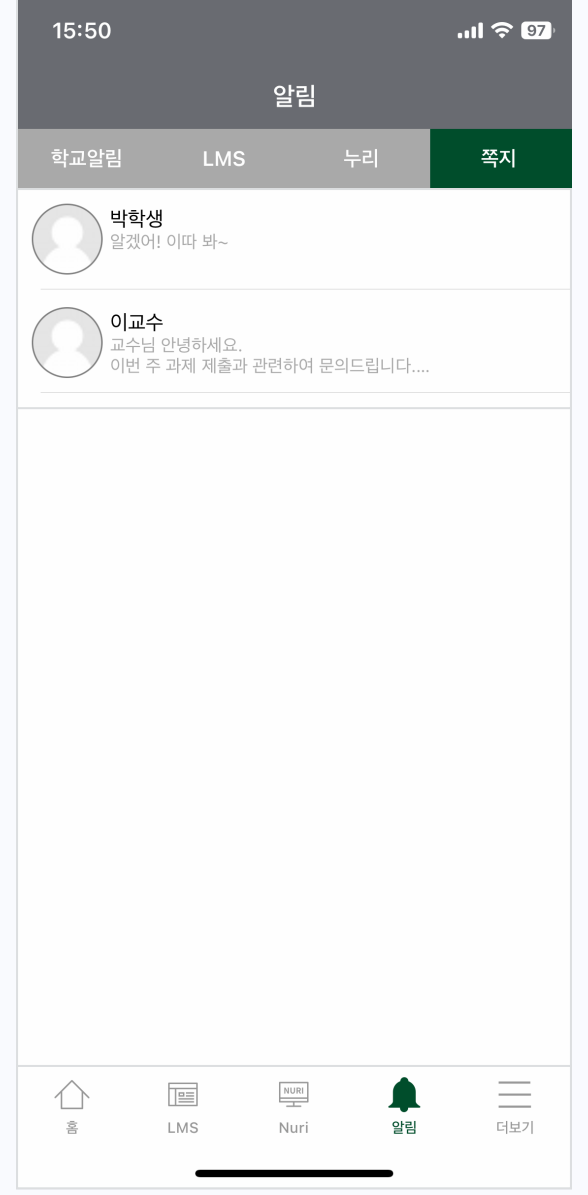

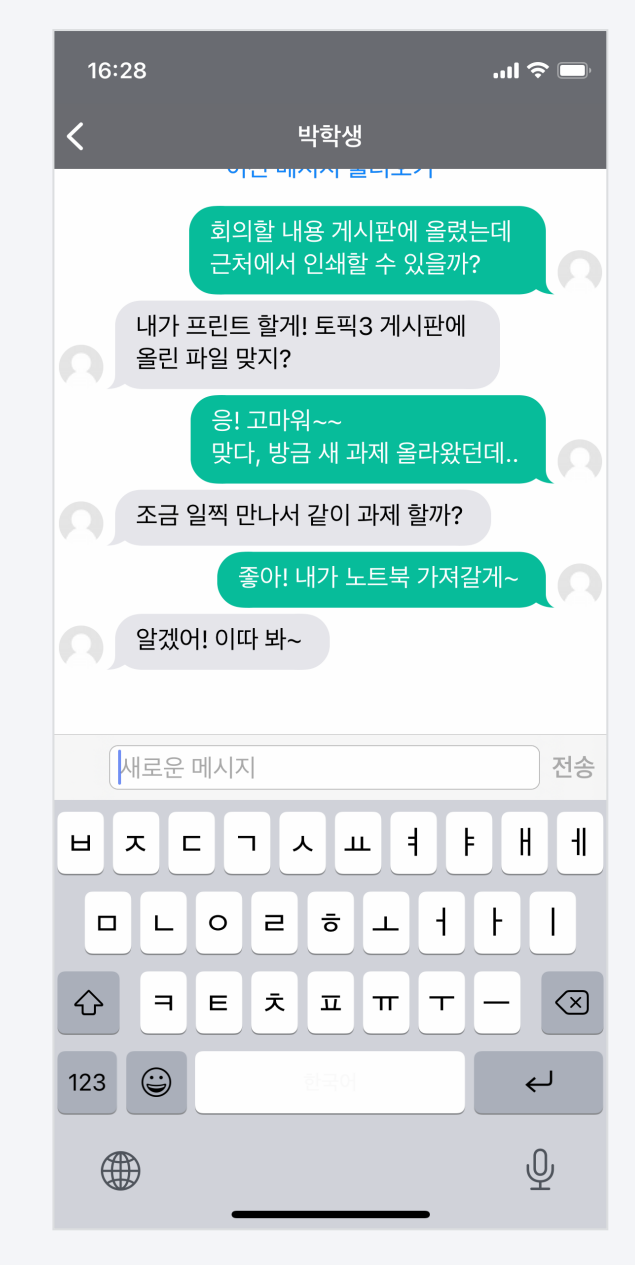

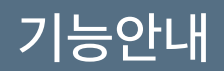

## [어플리케이션 화면]

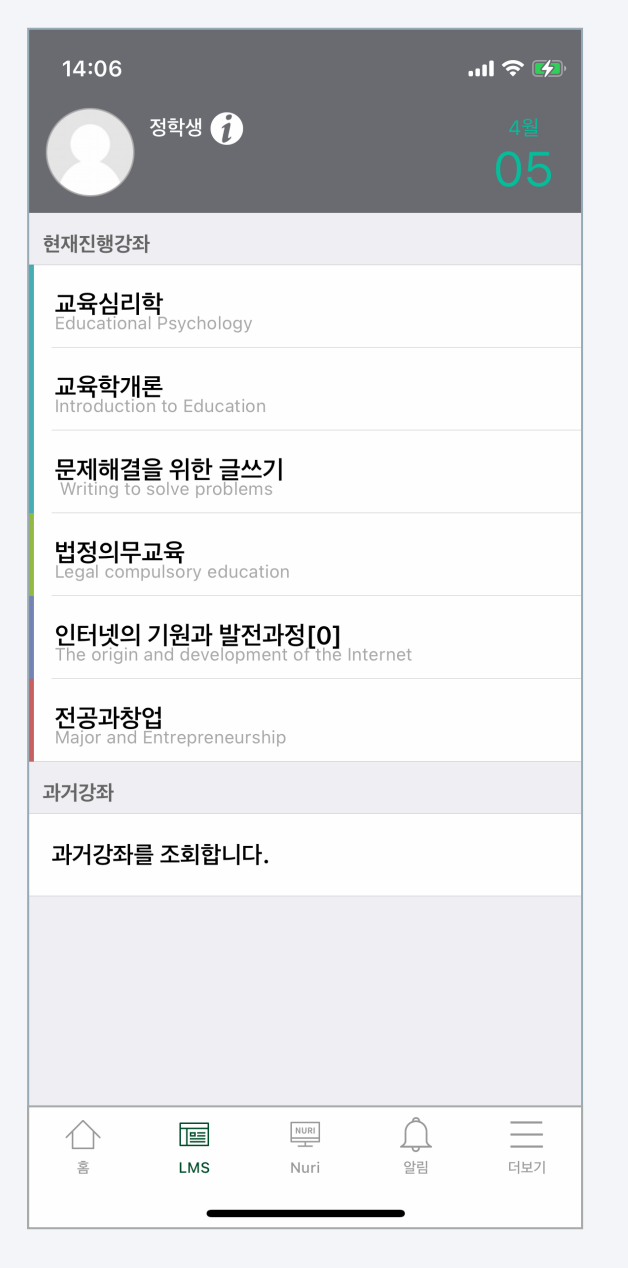

LMS 화면에서 참여하는 강좌를 클릭해 접속하여 강의를 수강할 수 있습니다.

- 1. 홈 화면 상단의 프로필 영역에서 소속학과와 LMS에서 쓰이는 사진을 확 인할 수 있습니다.
- 2. [ i ] 아이콘을 눌러 연락처 정보를 확인하고 프로필 이미지를 변경할

수 있습니다. 프로필 이미지는 호심e캠퍼스 환경과 연동됩니다.

- 3. 현재진행중인 강좌 영역에는 사용자(학생 및 교수)가 참여하는 정규강좌를 비롯해 LMS의 다양한 강좌가 모두 나타납니다.
- 4. 강좌명을 클릭해 강의실로 이동할 수 있습니다.
- 5. 홈 화면 하단의 과거강좌 영역에서는 지난연도-학기의 강좌를 검색하고 접속할 수 있습니다.

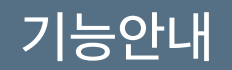

그림과 같습니다.

나타납니다.

# 기능안내 학습활동: 게시판

 $\equiv$ 

일반 게시판

강의실에는 공지사항, Q&A 외 다양한 게시판이 있습니다. GU스마트앱은 게시판은 범용 서비스와 동일한 인터페이스로 설계해 쉽게 사용하실 수 있습니다.

1. 강의실에서 접근하고 싶은 게시판을 클릭합니다. 게시판의 종류는 아래

Q&A

Q&A

2. 글 목록은 날짜순(내림차순)으로 나타나며, 글을 클릭해 접근할 수

있습니다. 게시판의 종류에 따라 댓글이 작성 가능합니다.

்டு

공지사항

3. 글을 쓸 권한이 있는 게시판에는 우측 상단에 글쓰기 아이콘이

4. 제목과 내용을 입력한 후 작성 버튼을 눌러 글을 작성할 수 있습니다.

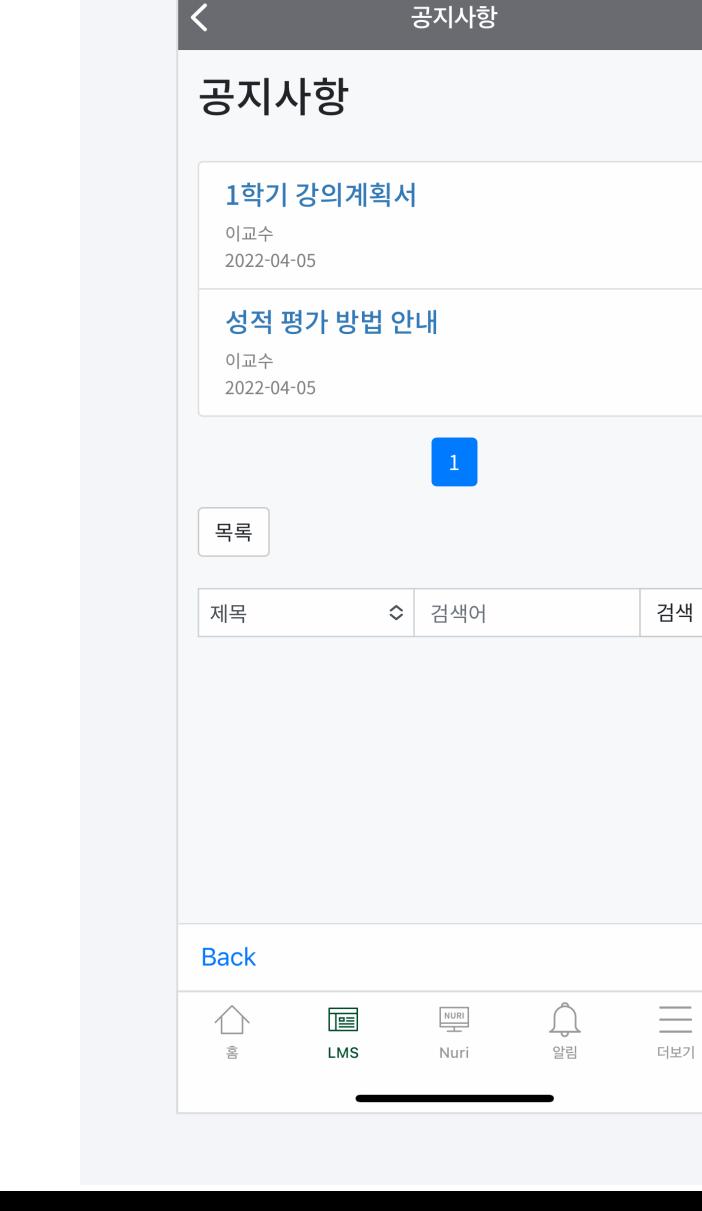

15:06

 $\ln \epsilon =$ 

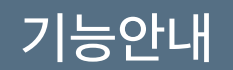

GU스마트앱은 편리한 사용을 위해 PC환경과 동일한 강의실 인터페이스를 제공합니다. 주차별 타임라인 위에서 학습활동을 클릭하여 시작할 수 있습니다.

- 1. 홈 화면에서 강좌를 클릭해 접속하면 강의정보(강의실)가 나타납니다.
- 
- 
- 2. 강의 개요는 공지사항, Q&A(질의응답) 및 교수님이 작성한 강좌의
- 소개문구가 나타나는 영역입니다.
- 3. 강의실은 학습이 진행되고 있는 주차가 자동적으로 열립니다. 이번주에 학습해야 할 학습활동을 클릭해 바로 시작할 수 있습니다.
- 4. 닫혀 있는 주차 버튼을 클릭해 지난 주차 및 미래 주차의 학습할 활동과 자원을 미리 확인할 수 있습니다.
- 5. 강의실 밖으로 이동할 때는 좌측 상단 < 아이콘을 클릭하여

홈 화면으로 이동할 수 있습니다.

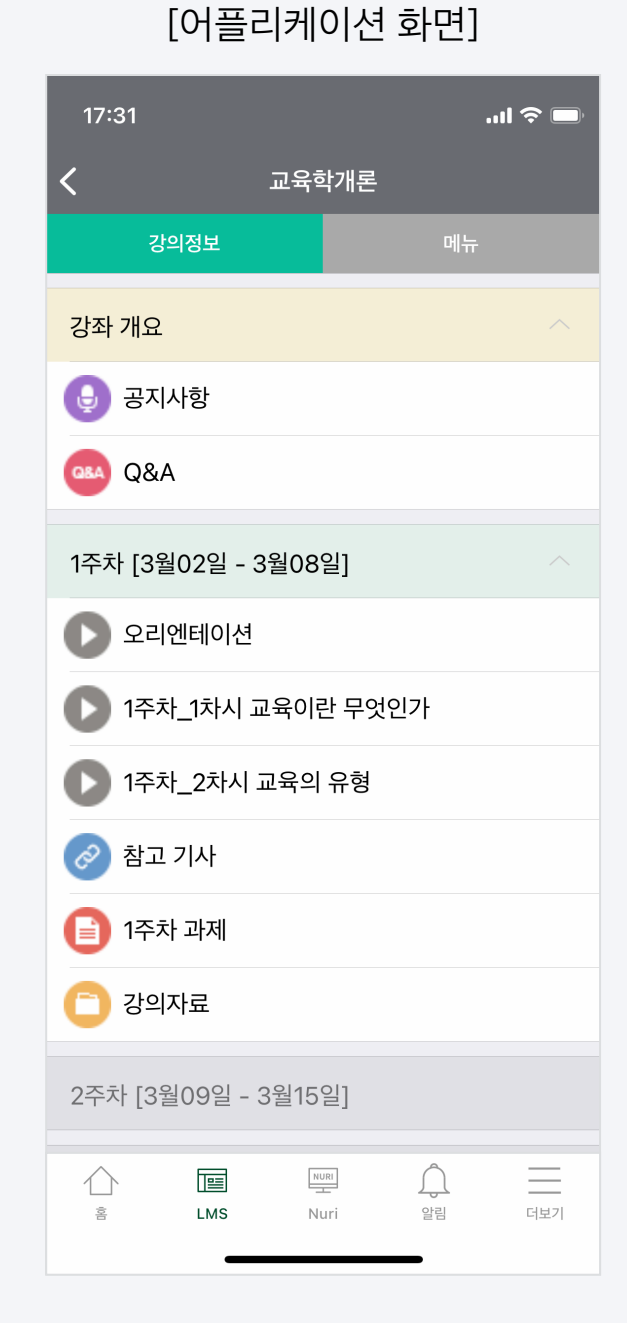

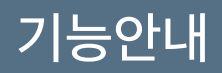

# 기능안내 하는 것이 하습활동: 게시판

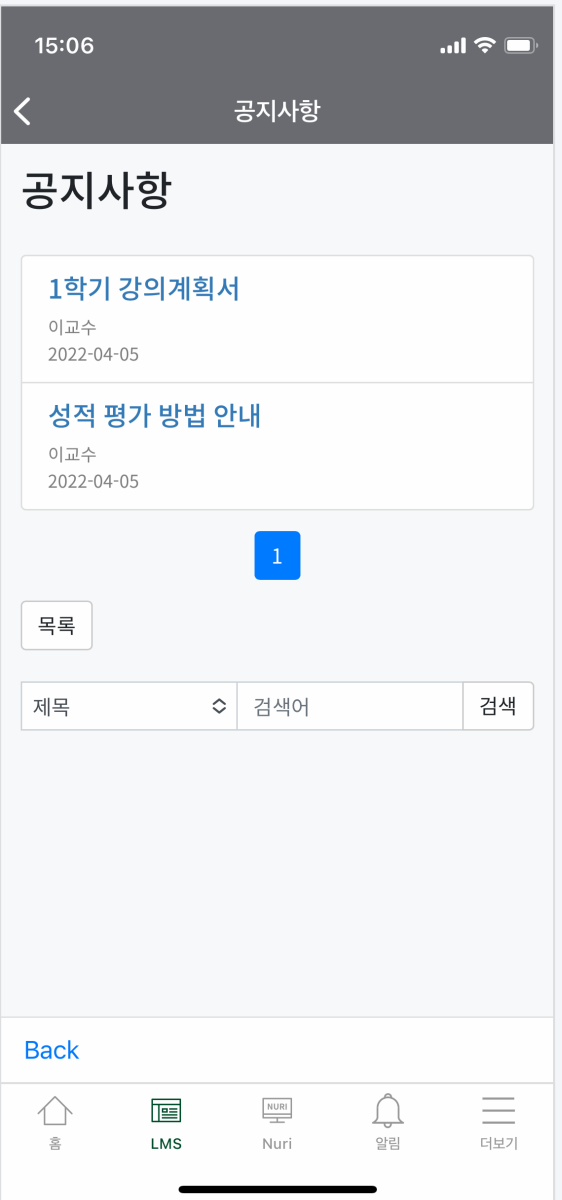

### [글 목록] [게시물] [글 작성]  $15:49$  $\mathbf{m} \approx 0$ **Q&A** 5주차 수업 관련 질문드립니다 작성자 : 조학생 작성일 : 2022-04-06 15:20:56 조회수 : 2 교수님 안녕하세요. 교육학개론 수업을 듣고 있는 조학생입니다. 5주차 수업을 듣던 중 헷갈리는 부분이 있어 질 문드립니다. 쓰기 목록 코멘트 저장 취소 **Back**  $\equiv$  $\triangle$ 画  $\begin{array}{c}\n\text{NURI} \\
\hline\n\end{array}$  $\bigcap_{\alpha}$ LMS 알림 더보기 흠 Nuri

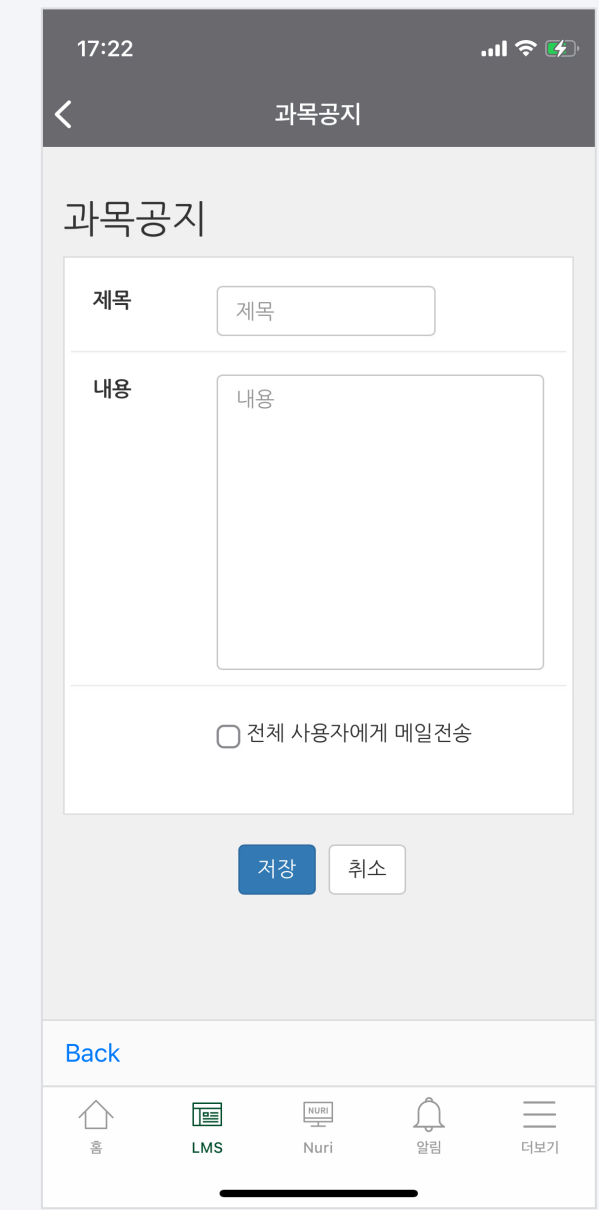

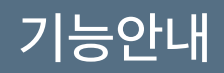

# 기능안내 학습활동: 과제

같습니다.

## [어플리케이션 화면]

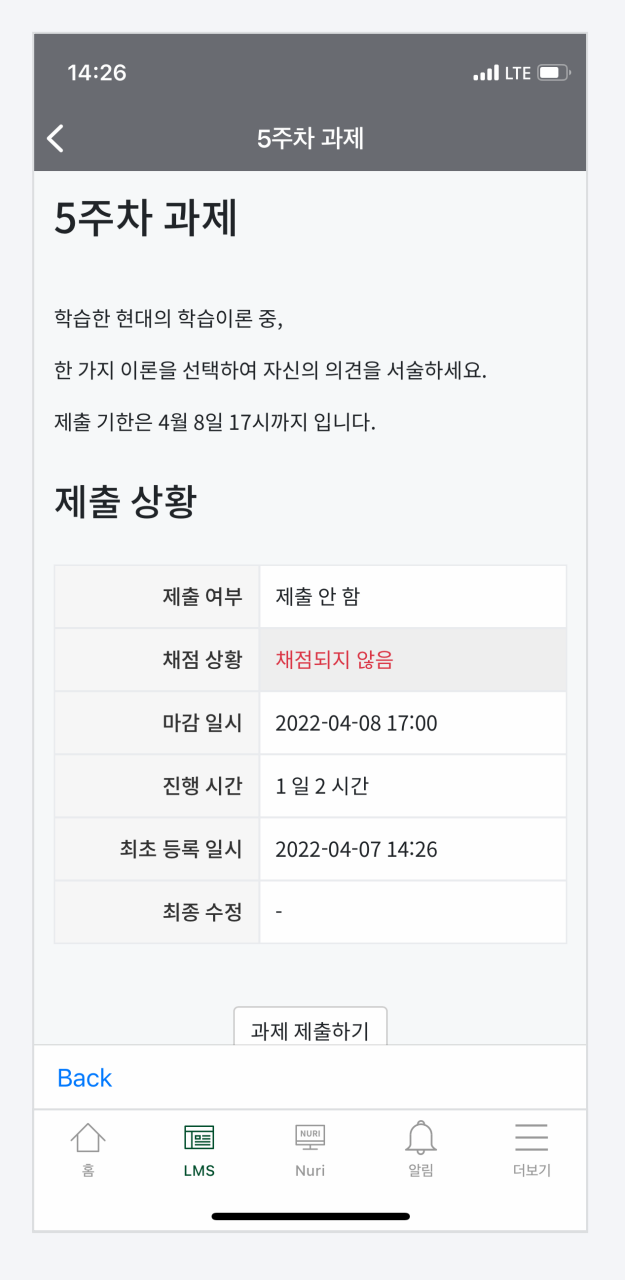

### GU스마트앱에서 과제 제출상황과 점수를 확인할 수 있습니다.

2. 학생은 다음의 정보를 확인할 수 있습니다.

3. 교수자는 다음의 정보를 확인할 수 있습니다.

\* 과제 평가의 경우 PC환경에서 더욱 쾌적하게 진행하실 수 있습니다.

- 과제 제출 대상 / 과제 제출한 학생

- 1. 강의실에서 과제 아이콘을 클릭합니다. 과제 아이콘은 아래 그림과
	- $\mathop{\boxplus}$

과제

**15**

- 과제 제출 종료 일시

- 마감까지 남은 기한

- 채점 상태 및 성적

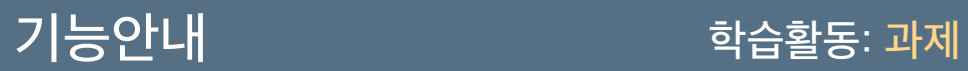

# $[3]$ 강의실 내 과제]  $[3]$  기능이 기능하는 것이 없어 있어 하나 제 대회에 대해 제어지기

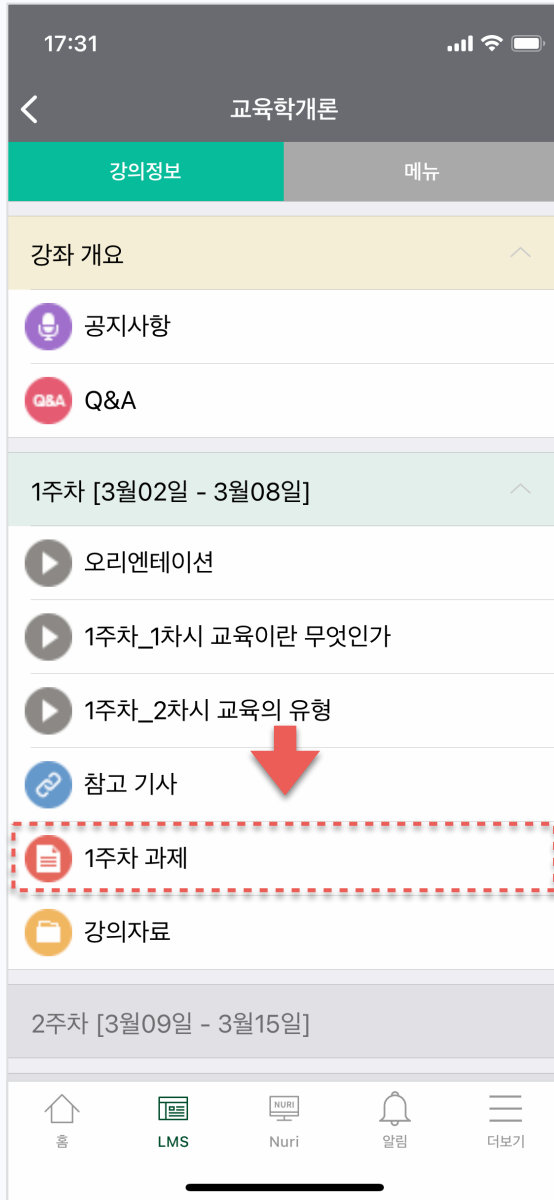

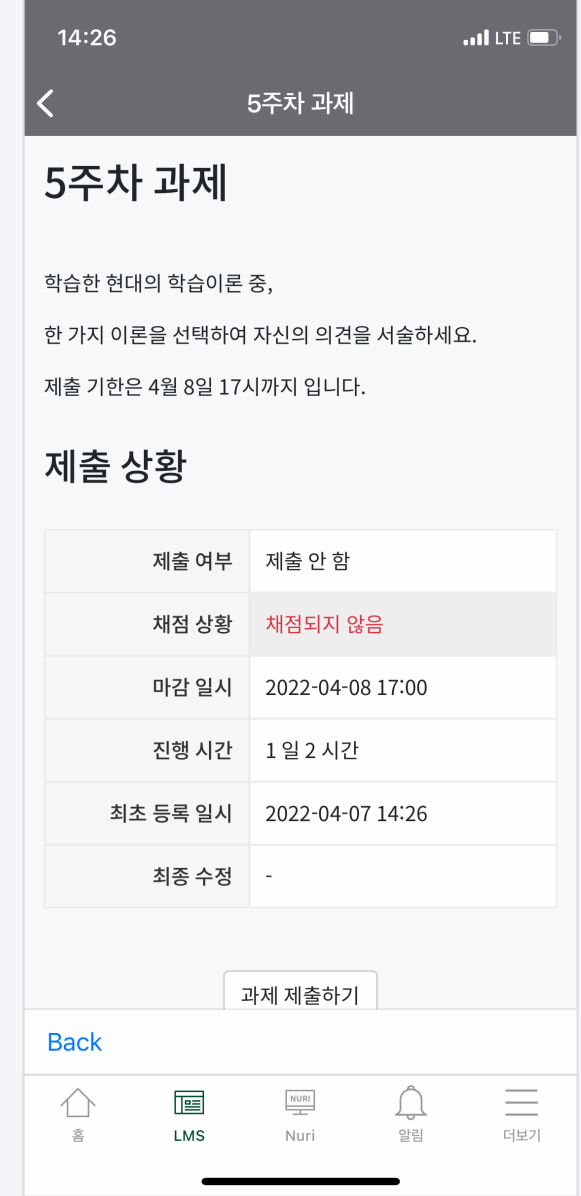

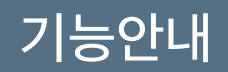

# 기능안내 하는 학습활동: 토론

토론은 학습 흥미를 높이고 고등의 학습목표를 달성하는 중요한 활동입니다. GU스마트앱을 이용해 언제-어디서나 토론활동에 참여할 수 있습니다.

1. 강의실에서 접근하고 싶은 토론을 클릭합니다. 토론 아이콘은 아래

그림과 같습니다.

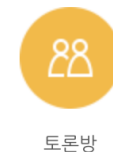

2. 교수님이 강의실에 추가한 토론의 형태에 따라 나타나는 다양한

인터페이스의 토론 활동 화면을 보실 수 있습니다.

\* 토론 유형 중 '블로그 토론'이 모바일에서 가장 쾌적하게 활동 가능합니다.

3. 제목 및 내용을 입력한 후 작성 버튼을 눌러 토론활동을 완료합니다.

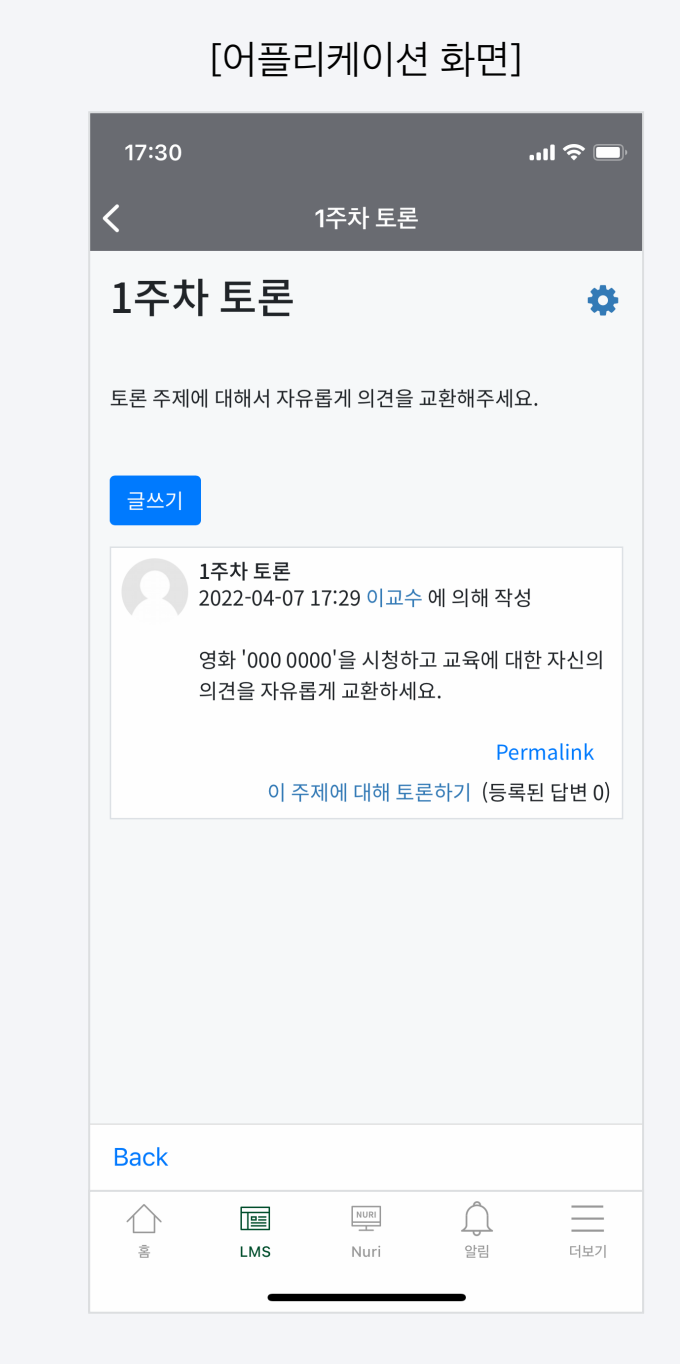

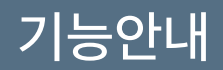

# 기능안내 학습활동: 토론

# [강의실 내 토론] [토론 화면(유형: 블로그 토론)] [답변 등록]

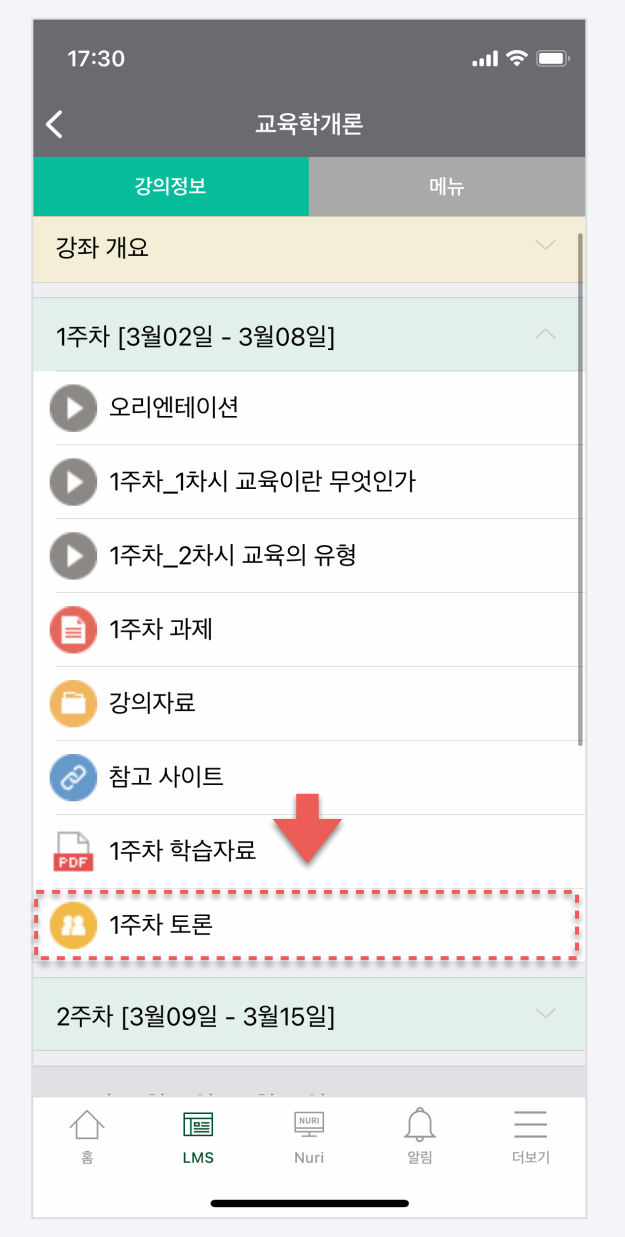

### 17:30  $m \approx 1$  $\overline{\left( \right. }%$ 1주차 토론 1주차 토론 春 토론 주제에 대해서 자유롭게 의견을 교환해주세요. 글쓰기 1주차 토론 2022-04-07 17:29 이교수 에 의해 작성 영화 '000 0000'을 시청하고 교육에 대한 자신의 의견을 자유롭게 교환하세요. Permalink 이 주제에 대해 토론하기 (등록된 답변 0) **Back**  $\equiv$ 画  $\begin{array}{c}\n\text{NURI}\n\end{array}$  $\curvearrowleft$  $\Box$ 흠 **LMS** Nuri 알림 더보기

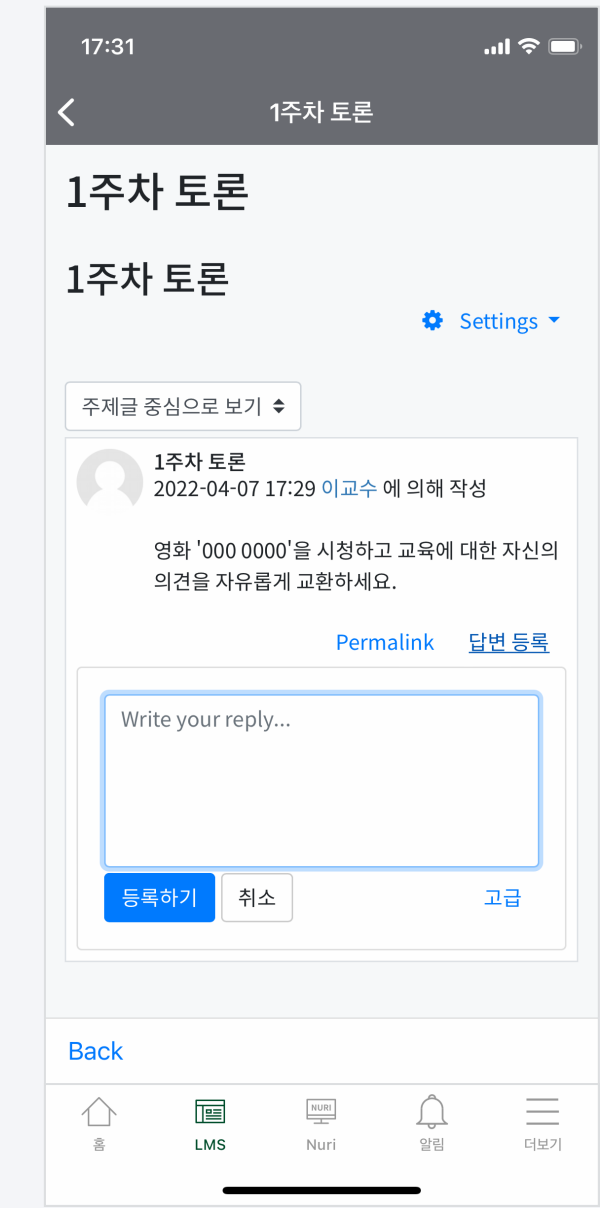

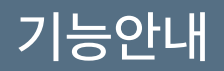

# 기능안내 학습활동: 강의자료

### [어플리케이션 화면]

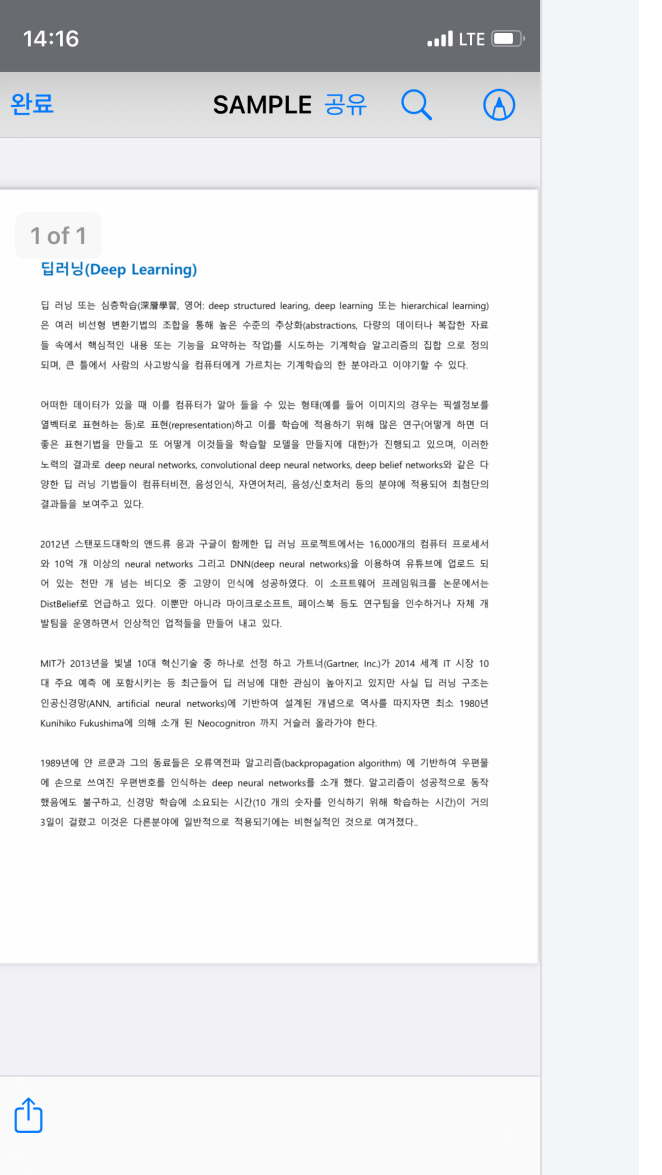

강의실에 올라온 강의자료를 모바일 코스모스로 바로 확인하세요. 사용자가 선호하는 서드파티 어플리케이션에 연결하여 사용할 수도 있습니다.

1. 강의실에서 파일 아이콘을 클릭합니다. 파일의 종류에 따라 아이콘이

다르게 나타납니다. 아래 아이콘은 PDF 아이콘 입니다.

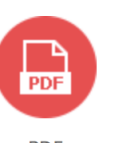

**PDF** 

2. 모든 형태의 문서를 바로 확인하실 수 있습니다.

\* docx, pptx, xlsx, pdf, hwp 등 지원.

3. 파일을 필기앱, 뷰어앱 등 서드파티 어플리케이션에 연결하여

이용할 수 있습니다. (단, 다운로드 금지 설정된 문서는 연결이 불가능)

- iOS: 화면 좌측 하단 공유 아이콘을 클릭

- 안드로이드: 문서를 열 때 서드파티 앱 선택 가능

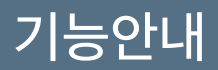

# 기능안내 학습활동: 강의자료

÷,

# $[3]$  [강의실 내 파일]  $[3]$  [파일 뉴어]

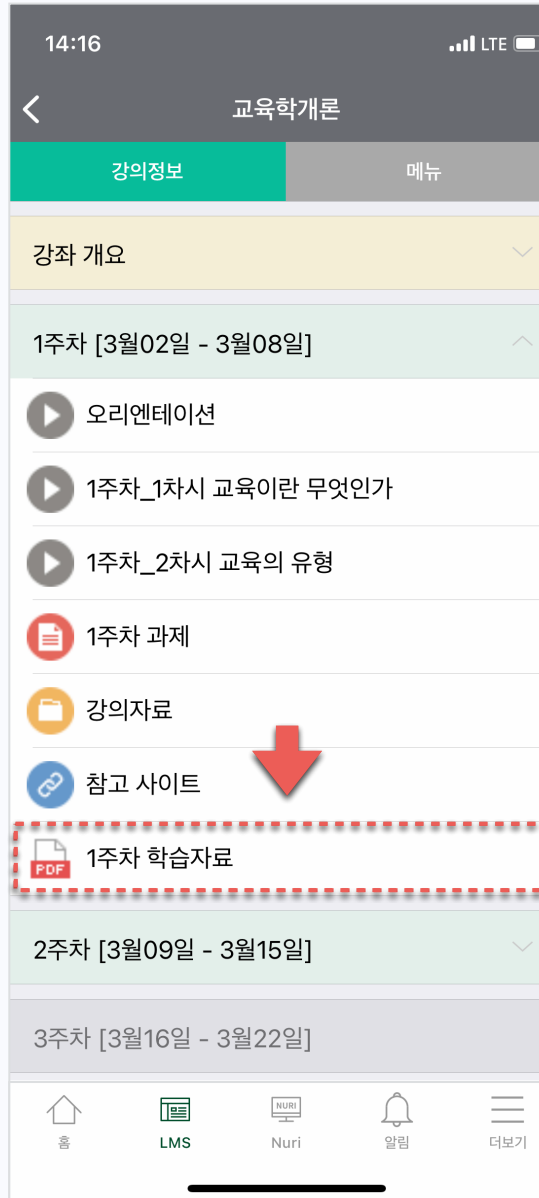

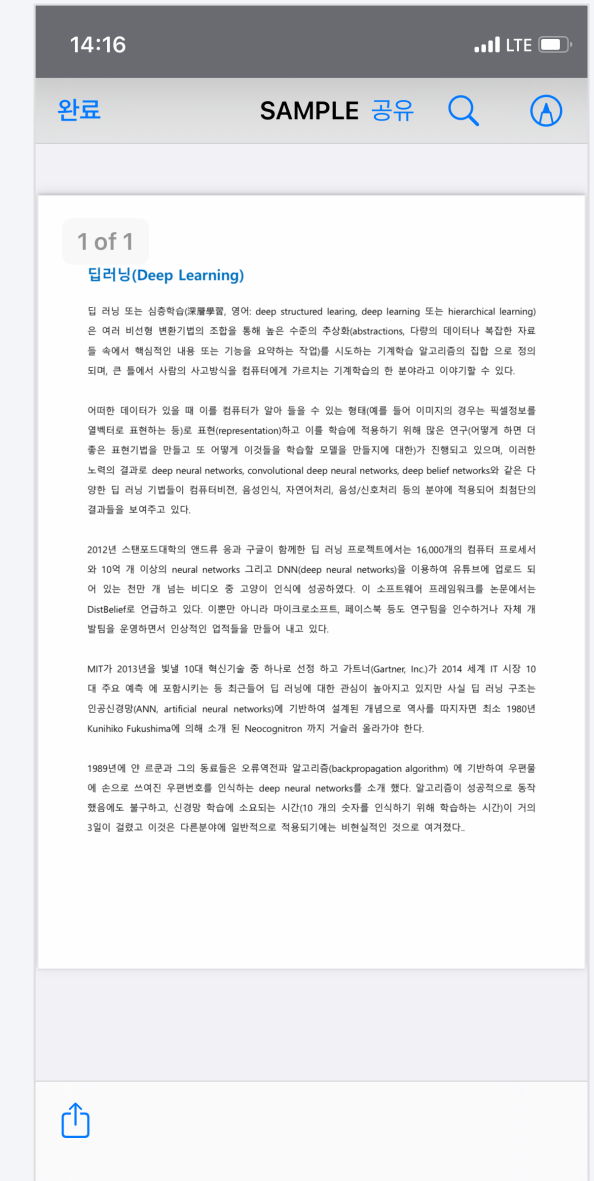

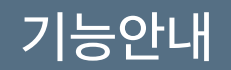

# 기능안내 학습활동: 동영상(VOD)

e-Learning 강의 뿐 아니라 오프라인 강의에서도 플립러닝, 블렌디드 러닝 등 다양한 교수법이 활용되면서 동영상 콘텐츠는 매우 중요한 학습자원이 되었습니다.

언제 어디서나 GU스마트앱이 있으면 동영상 학습이 가능하며, 진도체크도 지원합니다(수강 후 출석 확인 필수)

- 1. 강의실에서 동영상 콘텐츠 아이콘을 클릭합니다. 아이콘은 우측의 그림과 같습니다.
- 2. 동영상을 클릭하여 재생할 수 있으며, 진도체크가 될 때는 구간이동/배속재생이 제한됩니다.

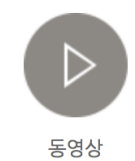

### [어플리케이션 화면]

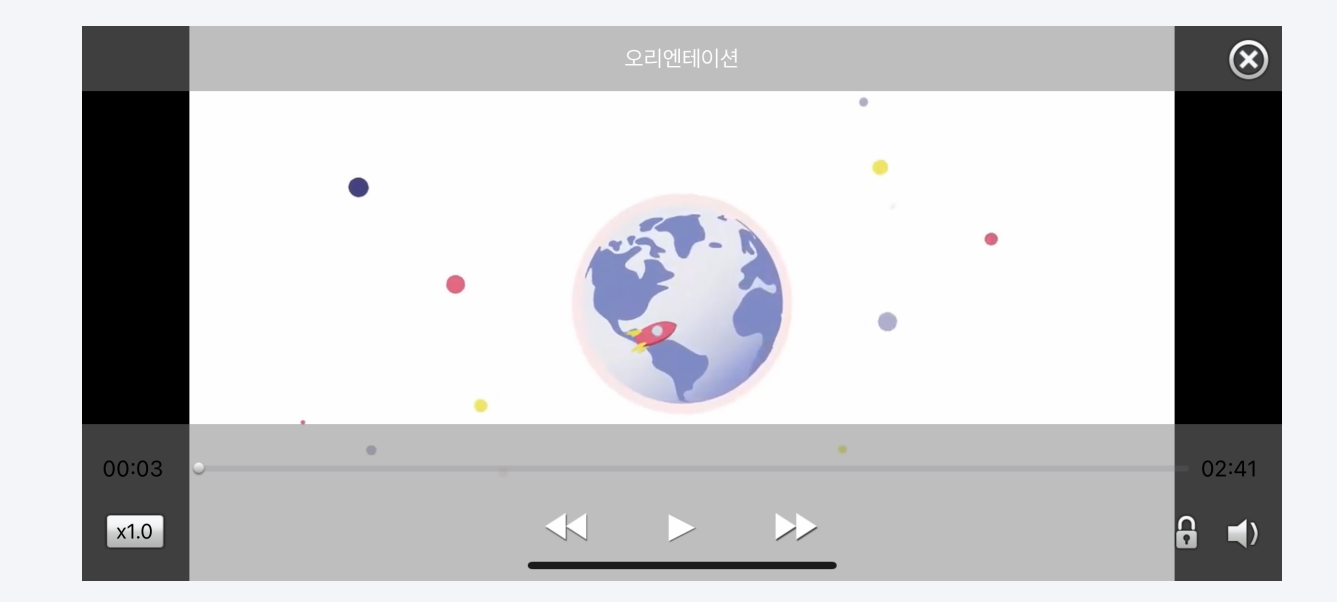

### [어플리케이션 화면]  $15:17$  $ul \approx 97$ 더보기  $\oplus$ 언어 한글 ○ 알림  $\rightarrow$  $(i)$  프로그램 정보  $\rightarrow$  $\boxdot$  문의하기  $\rightarrow$  $\heartsuit$ 본인인증 관리  $\rightarrow$ **合 로그아웃**  $\rightarrow$  $\boxed{\mathbb{B}}$  $\begin{array}{|c|c|}\n\hline\n\text{NURI} \\
\hline\n\end{array}$  $\bigcap$ 亖  $\hat{\wedge}$ LMS Nuri 알림 더보기  $\tilde{\Xi}$

기능안내 기타기능

GU스마트앱의 언어 및 알림 설정할 수 있습니다. 또한 문의하기 기능을 이용해 앱 관련 문의 및 개선사항을 보내실 수 있습니다.

- 1. 언어: 한글 영어를 선택하여 앱을 활용할 수 있습니다.
- 2. 알림: 진동 및 소리를 설정할 수 있습니다.
- 3. 프로그램 정보: 이용하고 있는 모바일 코스모스의 버전을 확인합니다.
- 4. 로그아웃